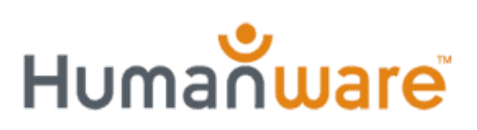

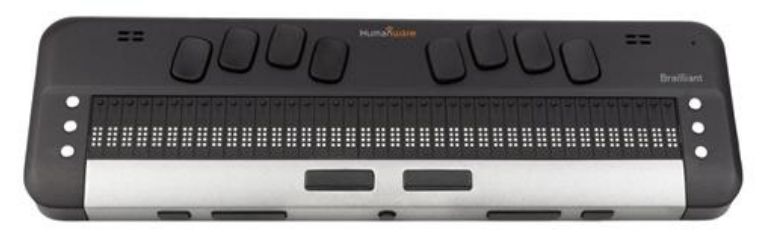

# **Brailliant BI 40X Knowledge Levels**

## **Terminal Only mode**

Version 2.2 made it possible to convert your Brailliant BI X into a fully Terminal mode-only state. Doing so will remove all internal applications and multiple terminal connections. Terminal-only mode will limit you to 1 USB connection and 1 Bluetooth connection. This mode is ideal for anyone wanting to use their Brailliant BI X as a braille display or find that having standalone applications is not being utilised or is too complex for the user. This guide will walk you through all there is to know about the terminal-only mode.

To enable this mode, you will need to start up in the diagnostic menu. Refer to the "Access the diagnostic menu" if you require guidance on this.

Once in the diagnostic menu, use the **Next** thumb key to navigate to the item called "Terminal only mode xxx", where xxx will be the status of on or off.

To toggle between on and off, press the **Enter key** when on this item.

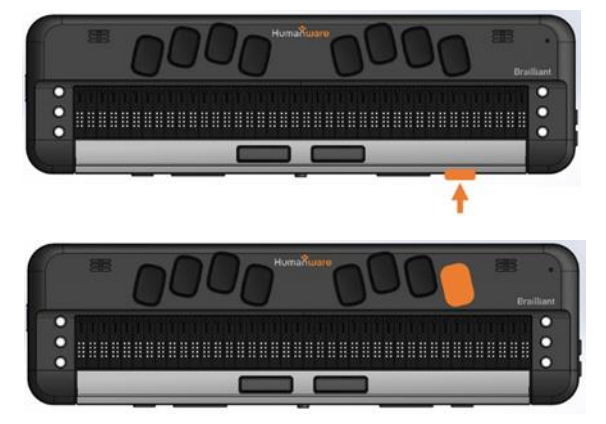

Once set, select the close item, and Brailliant will restart in a terminal-only mode.

When restarted, if the Brailliant is not already connected to a computer that is running a screen reader, the braille display will show "Braille Terminal".

Brailliant will now be an active braille display awaiting a connection from either USB or Bluetooth. See below for further details on establishing a connection with your preferred method.

### Connecting with USB

Priority connection will always be on the USB port. Plugging in a USB cable that is connected to your host computer running a screen reader should seamlessly connect your brailliant. If, for whatever reason, you do not immediately get braille feedback, ensure the screen reader is set up accordingly.

### Connecting with Bluetooth

To establish a Bluetooth connection, disconnect the USB-C connection unless you're charging the device from a plug socket. Please note that Bluetooth functionality will not be active when connected to a computer, as USB takes precedence.

If you've previously established a Bluetooth connection in standard mode (not in terminalonly mode), that connection will remain active. However, if there were multiple Bluetooth connections, only one will be retained, with no specific logic governing which one is kept.

Given the limitation of only one Bluetooth connection, you'll need to remove the current Bluetooth connection to pair a new device. This can be accomplished either from the host device or within the Brailliant settings.

If there are no existing pairings, proceed to the host device and search for the Brailliant BI X under Bluetooth Discover. No specific action is required from the Brailliant BI X, as it will automatically be discoverable.

#### Accessing the settings

When in terminal-only mode, you will have access to a limited number of settings. To access the settings, press and hold the home button for 3 seconds. To exit the settings menu, press and hold the Home button again for 3 seconds.

The available settings will be available

- User settings
- WiFi
- Bluetooth
- Change language
- Activate exam mode
- Software Update
- About